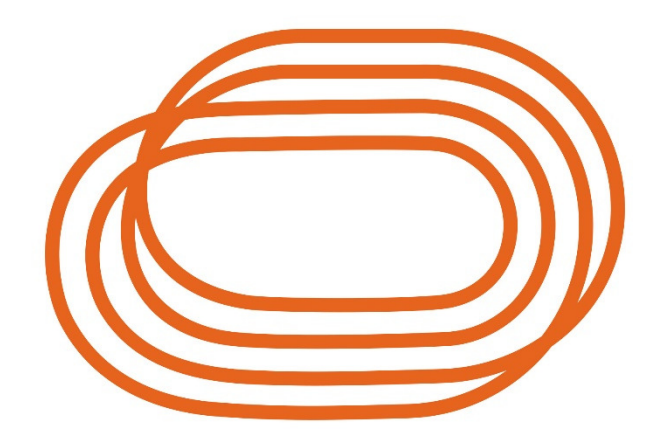

## **VLAAMSE ATLETIEKLICA**

# **BEEPLE Webversie**

Pagina **1** van **7** Versie 15 september 2023

## Inhoud

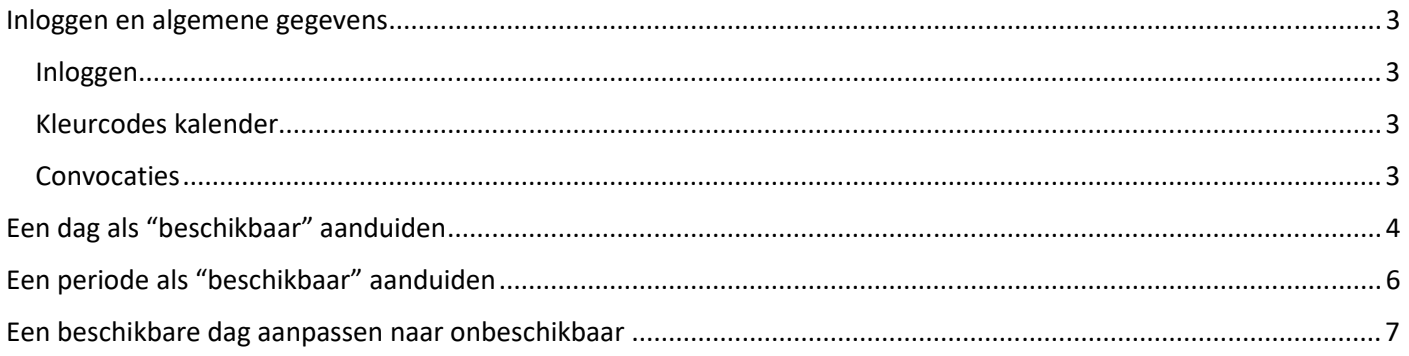

#### Inloggen

Je logt in met je emailadres en paswoord via https://planning.atletiek.be. Ben je je paswoord vergeten, klik dan op de link "paswoord vergeten" en volg de instructies.

#### Kleurcodes kalender

Beeple werkt met 3 kleuren, namelijk:

- Groen
- Rood
- Wit

In het verleden werkten we enkel met de kleuren groen en rood. Maar aangezien Beeple op onze vraag de kleurcodes heeft aangepast kunnen we het hele kalendersysteem vereenvoudigen. Concreet:

- in het verleden:
	- o Groen = beschikbaar
	- o Rood = onbeschikbaar
	- $\circ$  Wit = de kalender werd op die dag door het jurylid niet aangepast. (Het probleem stelde zich vooral dat Beeple een witte datum beschouwde als een beschikbare datum.)
- Vanaf nu:
	- $\circ$  Groen = beschikbaar
	- $\circ$  Wit = onbeschikbaar
	- $\circ$  Rood = onbeschikbaar (hoeft niet meer gebruikt te worden, komt enkel nog voor indien je een beschikbare dag aanpast naar onbeschikbaar, zie puntje 4)

Met andere woorden: vanaf nu zal er enkel gewerkt worden met witte data en groene. De dagen dat je als jurylid niet beschikbaar bent hoef je dus niet meer aan te passen, die dagen blijven gewoon wit staan. Je hoeft enkel de dagen aan te geven wanneer je beschikbaar bent (dus die dagen groen maken). Hoe je dat doet kan je hieronder lezen.

#### Convocaties

De provinciale aanduiders maken 4 tot 6 weken op voorhand de convocaties voor de wedstrijden klaar. Het is dus van groot belang dat je minstens 6 weken op voorhand alle nodige aanpassingen in de kalender hebt gedaan.

Ben je geconvoceerd voor een wedstrijd maar kan je toch niet aanwezig zijn? Dat kan uiteraard altijd gebeuren. Gelieve dan zo snel mogelijk de provinciale aanduider hiervan op de hoogte te brengen. De contactgegevens van de provinciale aanduiders kan je makkelijk terugvinden via volgende link: https://www.atletiek.be/competitie/jury/beeple

## Een dag als "beschikbaar" aanduiden

#### Stap 1:

Ga naar "Mijn beschikbaarheid". (let op: dit kan pas nadat je voor de start van het seizoen hebt aangegeven of je nog actief wenst te blijven als jurylid of niet)

Hierbij een voorbeeld van de maand december waar nog niets aan is aangepast, alle data zijn dus nog wit, m.a.w. het jurylid is de hele maand december niet beschikbaar:

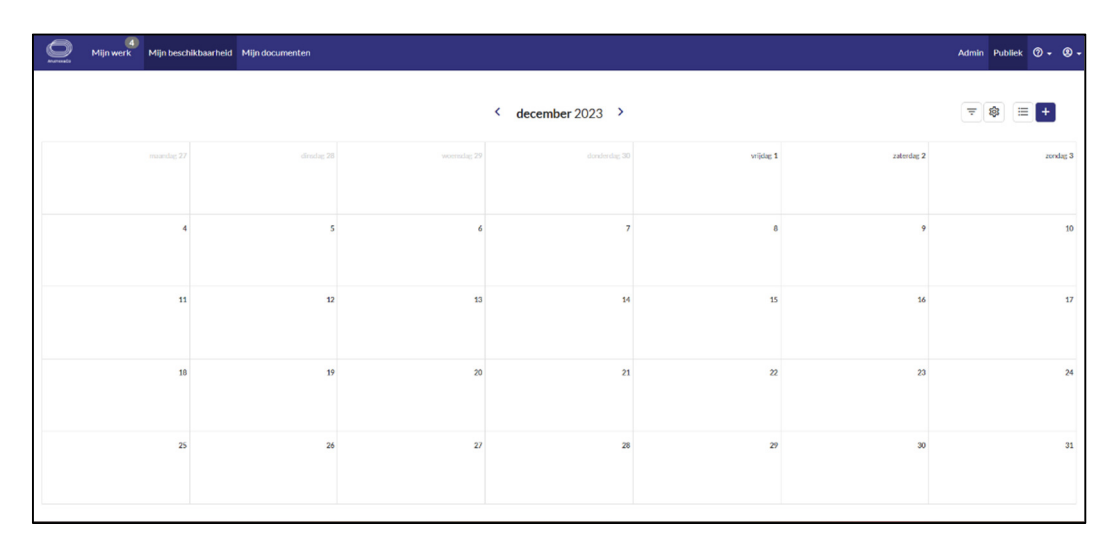

Stap 2:

Plaats de cursor ergens in de kalender op een datum in de maand. In dit voorbeeld op 7 december. Er verschijnt "beschikbaarheid toevoegen".

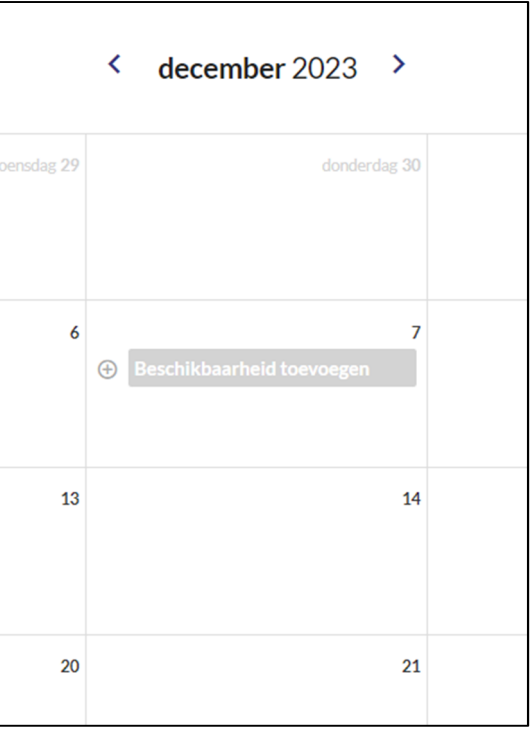

#### Stap 3:

Klik met de linker muisknop. Volgend keuzemenu zal daarna verschijnen:

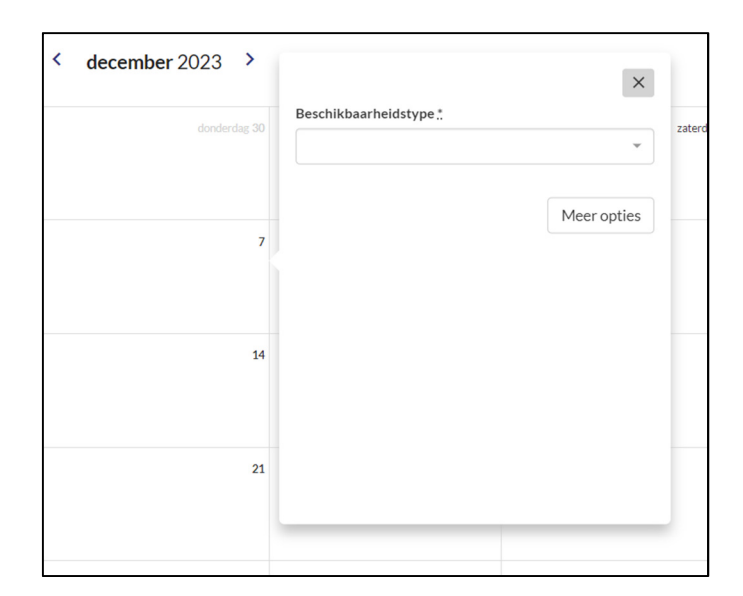

#### Stap 4:

Klik het menu "Beschikbaarheidstype" open. Kies daarna voor "Beschikbaar".

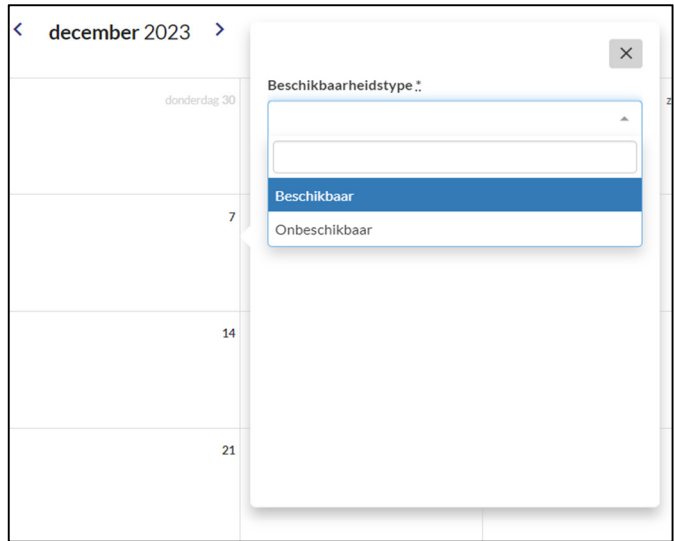

#### Stap 5: Beschikbaarheidstype = beschikbaar

"Hele dag" (in Beeple werken we enkel met registraties van een hele dag, niet met tijdsloten).

Start: Hier geef je de startdatum van je beschikbaarheid in, in dit geval 7 december.

Einde: Hier geef je de einddatum van je beschikbaarheid in, in dit geval 7 december.

Opmerking: je hebt de mogelijkheid om eventueel een opmerking in te geven.

Klik op "toevoegen"

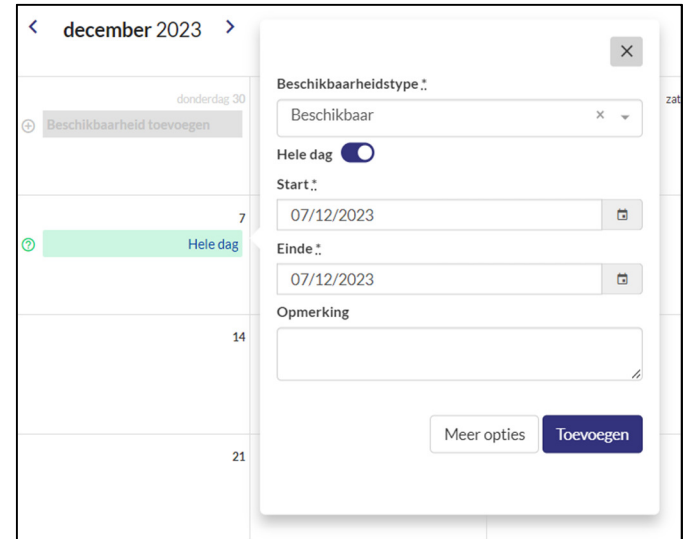

Daarna zal 7 december in de kalender groen kleuren = beschikbaar (m.a.w. de aanduider zal op 7 december in de mogelijkheid zijn om je te convoceren)

## Een periode als "beschikbaar" aanduiden

Voorbeeld: als jurylid ben je beschikbaar van 7 december tot en met 18 december.

Herhaal stap 1 t/m 4 zoals hierboven beschreven.

Stap 5: Beschikbaarheidstype = beschikbaar

"Hele dag" (in Beeple werken we enkel met registraties van een hele dag, niet met tijdsloten).

Start: Hier geef je de startdatum van je beschikbaarheid in, in dit geval 7 december.

Einde: Hier geef je de einddatum van je beschikbaarheid in, in dit geval 18 december.

Opmerking: je hebt de mogelijkheid om eventueel een opmerking in te geven.

Klik op "toevoegen"

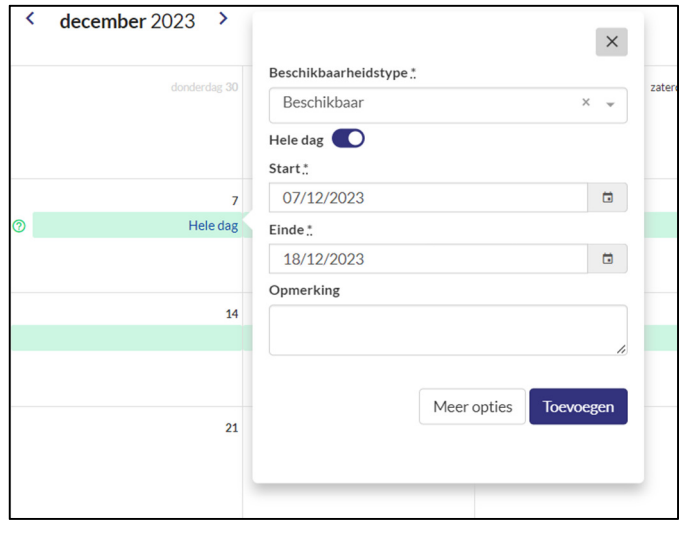

Daarna zal de periode van 7 december tot en met 18 december in de kalender groen kleuren = beschikbaar (m.a.w. de aanduider zal in de mogelijkheid zijn om je te convoceren in de periode tussen 7 en 18 december)

### Een beschikbare dag aanpassen naar onbeschikbaar

Je hebt ingegeven dat je beschikbaar bent van 7 december tot en met 18 december. Nu blijk je op 10 december toch niet beschikbaar te zijn.

#### Stap 1:

Ga met je cursor naar 10 december en klik er op met de linker muisknop.

Het menu "beschikbaarheid wijzigen" zal tevoorschijn komen

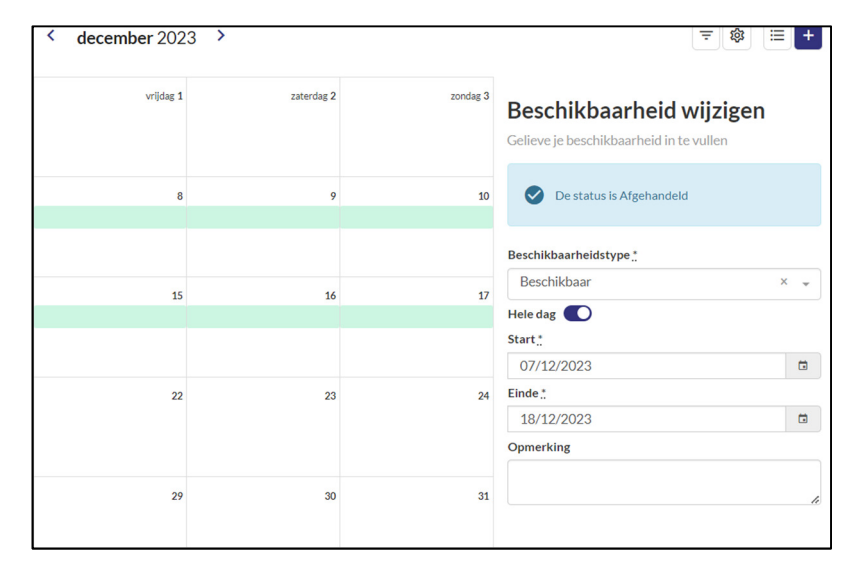

#### Stap 2:

Geef bij de startdatum 10 december in, alsook bij de einddatum.

#### Stap 3:

Wijzig het "beschikbaarheidstype" in onbeschikbaar.

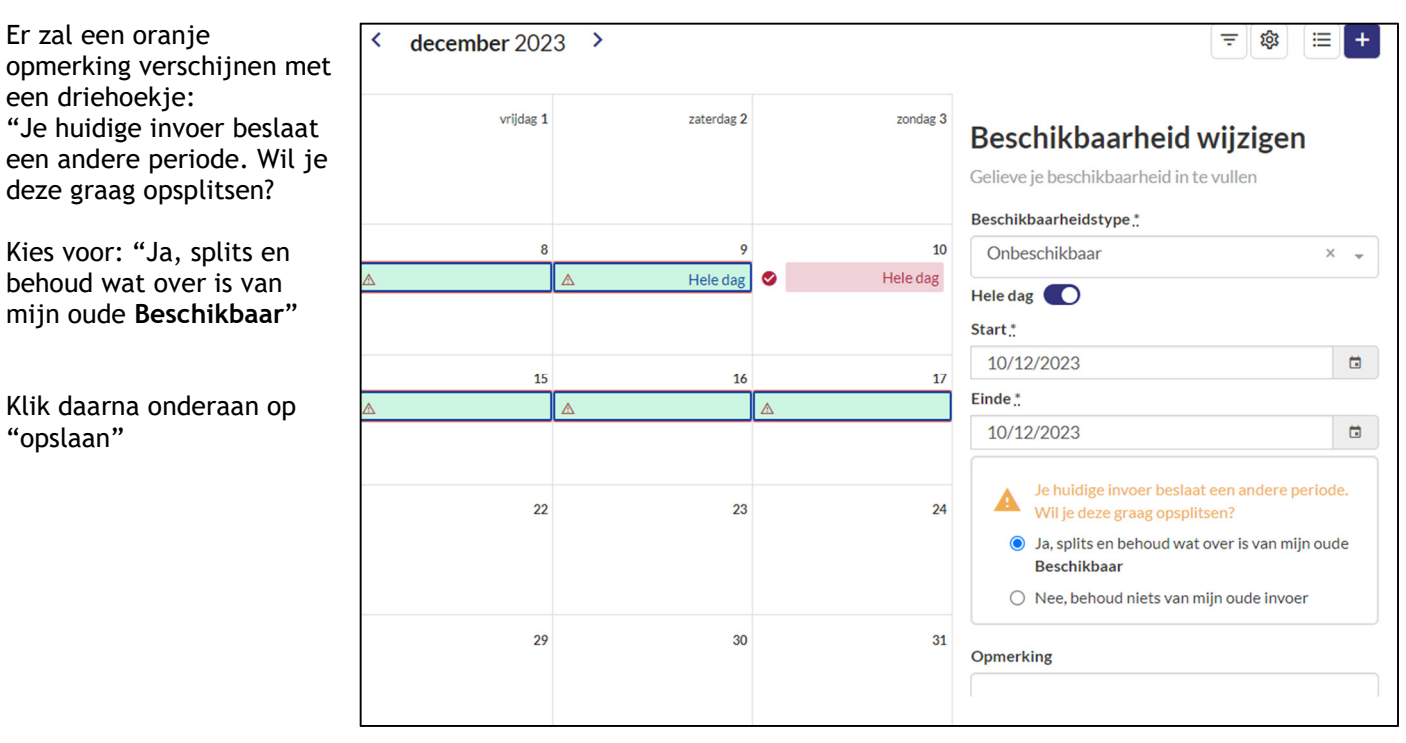

De kalender staat groen van 7 december tot en met 18 december, behalve 10 december. Deze dag zal in het overzicht rood gekleurd staan.

In december interpreteer je de kleuren dus als volgt:<br>- 1 tot en met 6 december: wit = niet beschikbaar

- 1 tot en met 6 december: wit = niet beschik<br>7 tot en met 9 december: groen = beschikbaar 7 tot en met 9 december:
	-
- 
- 10 december: rood = niet beschikbaar
- 11 tot en met 18 december : groen = beschikbaar
	-